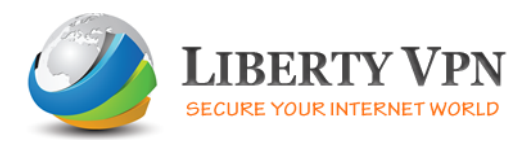

To setup a VPN connection on an iPhone or an iPod please follow the instructions below.

### Step 1

Open the iPhone or iPod Touch Settings

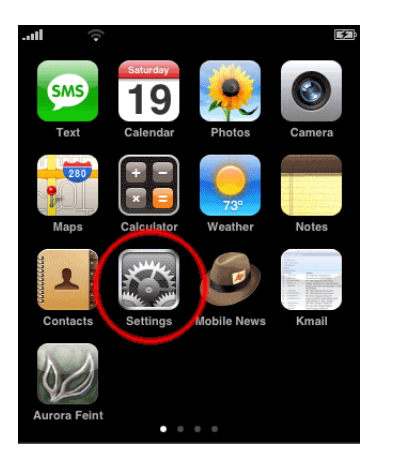

### Step 2

Now click on "General" to view settings

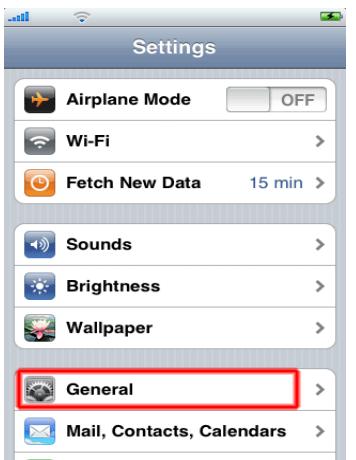

# Step 3

# Click to open the "Network" settings

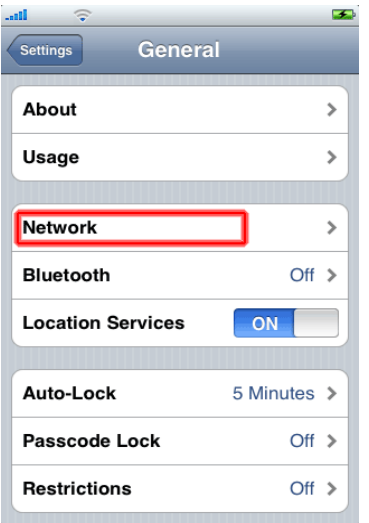

# Step 4

Click on the VPN in order to add a VPN configuration

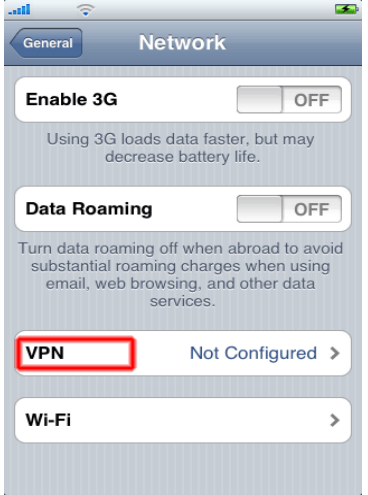

# Step 5

Please click on "Add VPN Configuration" as shown in the image below

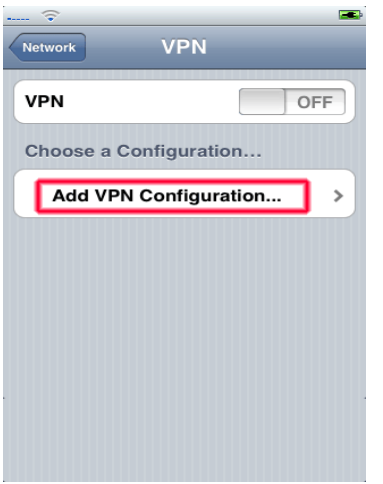

### Step 6

L2TP VPN Fill out the fields and then press save

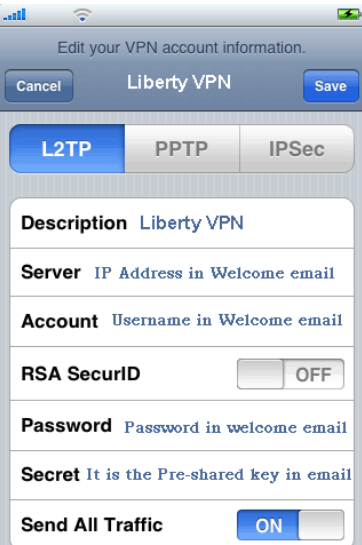

# Step 7

It is good to have both PPTP & L2TP. Now click "Add VPN Configuration" and touch the "PPTP" tab

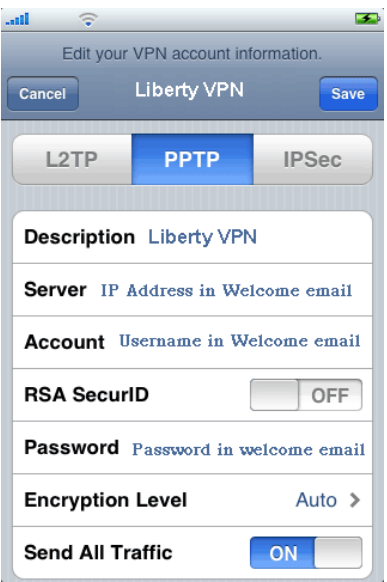

### Step 8

To connect, click Settings, the VPN, now select the VPN that you want to connect to. Turn the VPN on

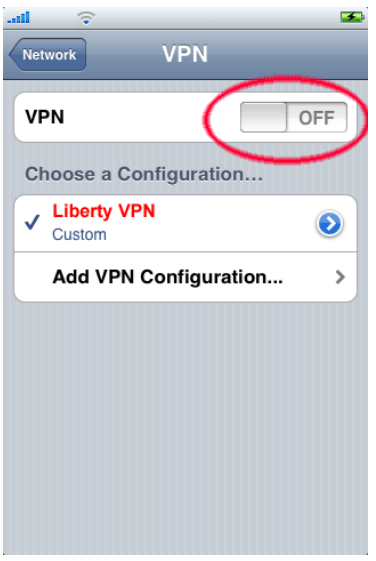